WebRTCに接続するURLが以下の場合は本作業を行ってください ※「xxxxx」部分は読み替えてください

> https://enter-xxxxx.nttbiz.local/ https://enter-tvconf.vcf.nttbiz.com/

# **閉域WebRTC 証明書インストールマニュアル (Windows10)**

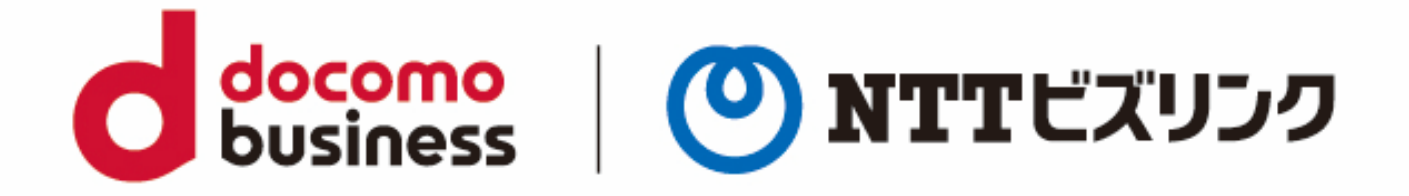

### 2022年10月1日 **NTTビズリンク株式会社**

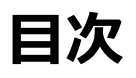

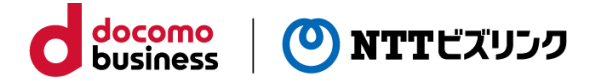

1. Chrome用 証明書インストー(Chromeを利用する場合のみ) 2. Firefox用 証明書インストール (Firefoxを利用する場合のみ) 3.その他 補足 ・ ・・・・・・・・・・・・・・・・・・・・・・・・・・・・ 6 ・・・・・・・・ 2 ・・・・・・・・ 4

# **Chrome証明書インストール (Chromeを利用する場合のみ)**

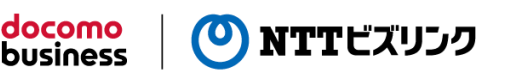

#### **Chrome証明書インストール**

①デスクトップに「biz-cert」の名前でフォルダを作成し、配布される以下の二つのファイルを

コピーしてください。

- ・gsnonpublicroot2.crt
- ・install-cert.bat

※環境によって ファイル名の.crt、.batが表示されないことがあります。

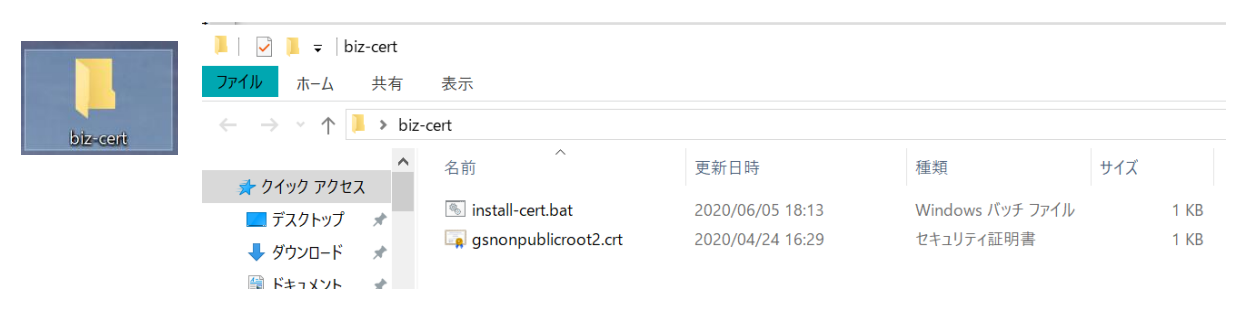

②作成したフォルダを開き「install-cert.bat」を右クリックし、「管理者として実行」を選択します。

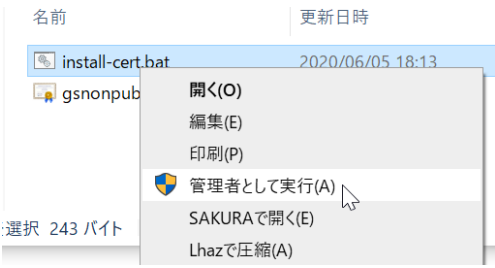

## ③次のような画面が表示されるので「はい」選択します。

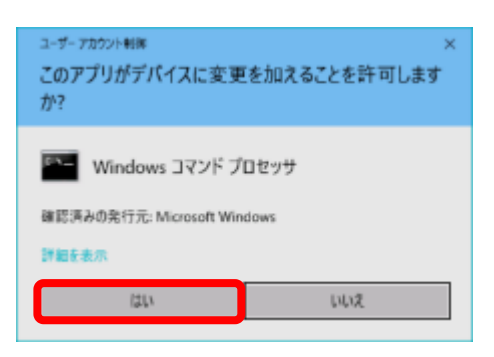

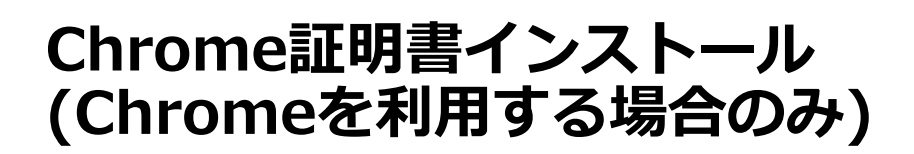

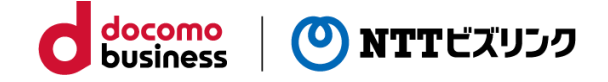

**Chrome証明書インストール**

④次のような画面が表示されますので、「Enter」キーを押して閉じてください。

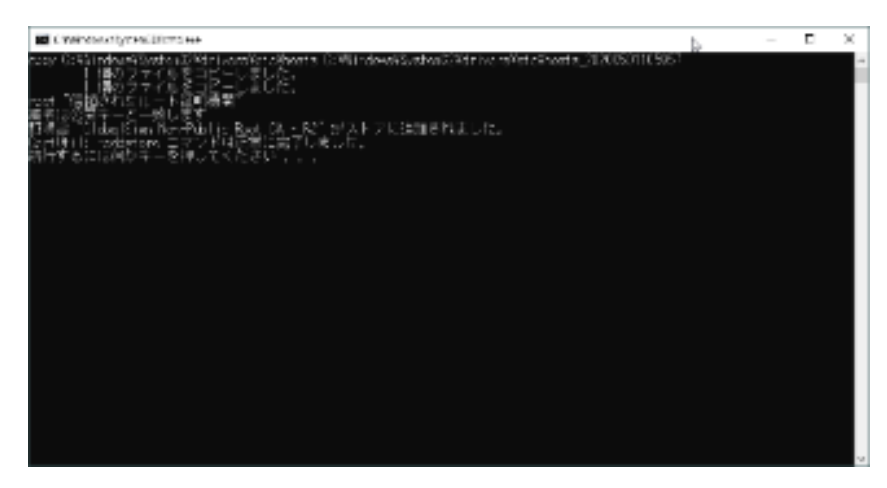

# **Firefox証明書インストール (Firefoxを利用する場合のみ)**

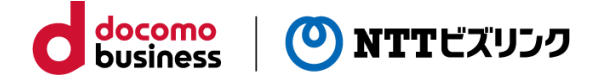

#### **Firefox証明書インストール**

①Firefoxを起動し、右上のメニューアイコンを選択 (①) 後、「オプション」を選択(②)します。 次の画面で左側のメニューから「プライバシーとセキュリティ」を選択(③)します。

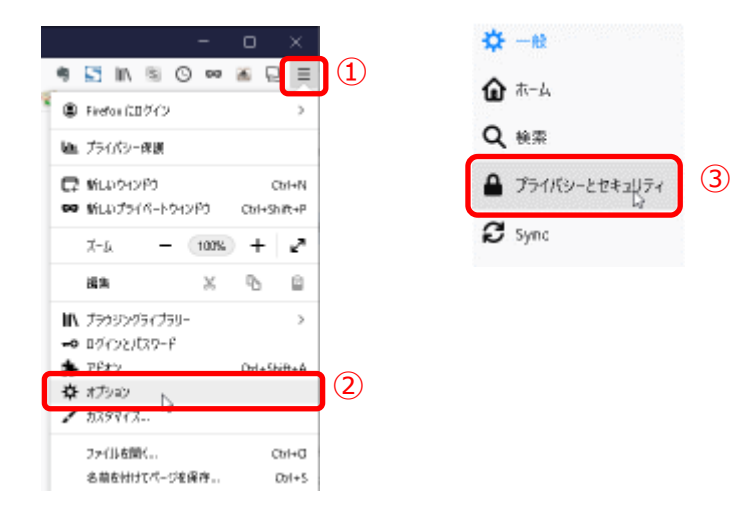

②スクロールしてページの下部にある「証明書を表示」ボタンを選択します。

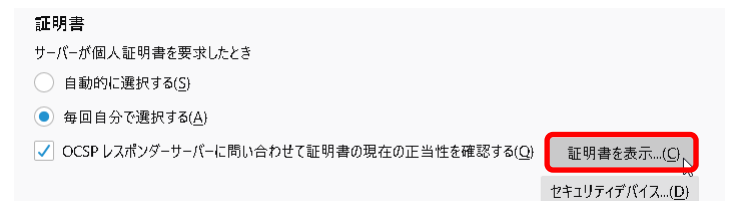

### ③表示される画面で「認証局証明書」タブを選択後に「インポート」ボタンを選択します。

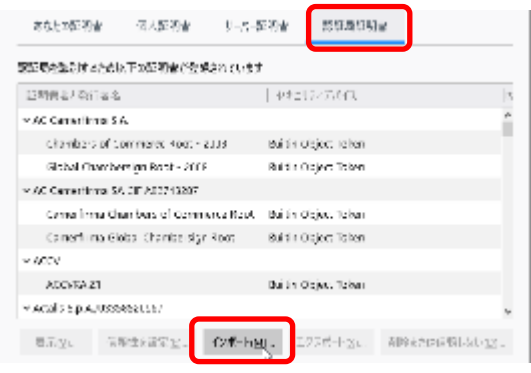

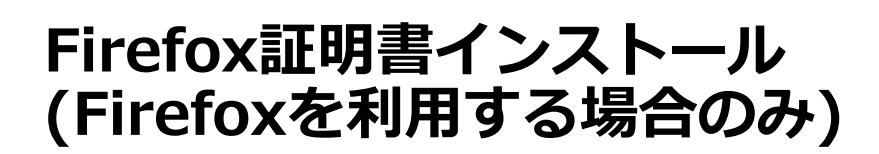

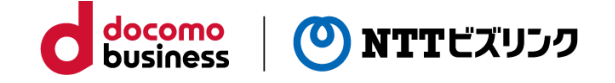

#### **Firefox証明書インストール**

④ファイルを選択するウィンドウが表示されるので、デスクトップ上の「biz-cert」フォルダを選択し、 「gsnonpublicroot2.crt」ファイルを選択後に「開く」ボタンを選択します。 (環境によってファイル名の.crtが表示されないことがあります)

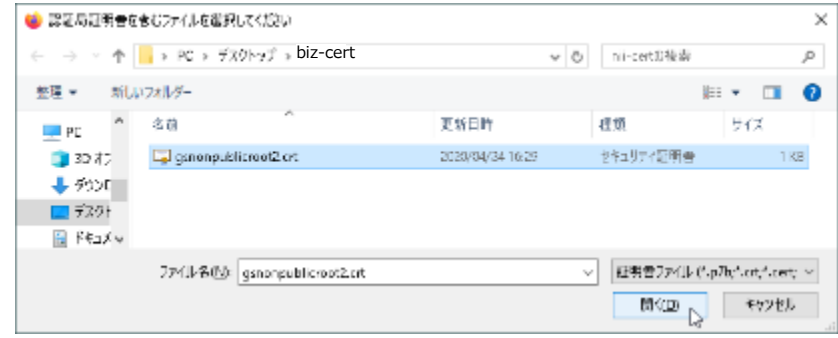

### ⑤表示されたウィンドウで「この認証局によるウェブサイトの識別を信頼する」にチェックを入れ、「OK」ボ タンを選択します。

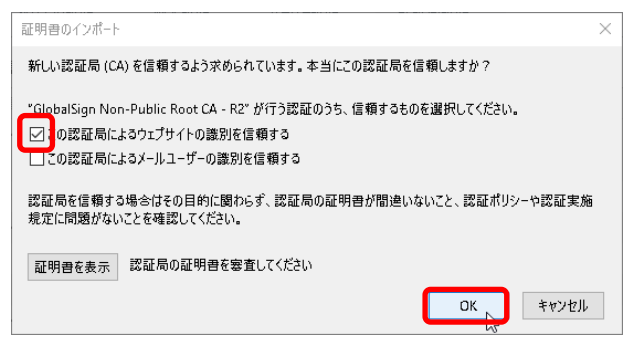

⑥元の画面で「OK」ボタンを選択し、ウィンドウを閉じます。

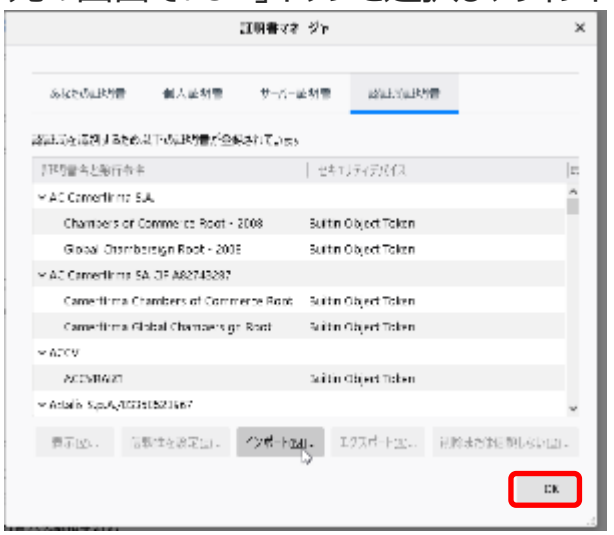

# **その他 補足**

・本作業は、ご利用開始時に利用するPC/ユーザーアカウントで1度実施頂ければ次回 以降は不要です。

docomo<br>business

(O) NTTビズリンク

・PCの再セットアップ等を実施された場合は、改めて本作業を実施してください。

・デスクトップ上に作成した「biz-cert」フォルダは、本作業終了後に削除して頂いて 結構です。

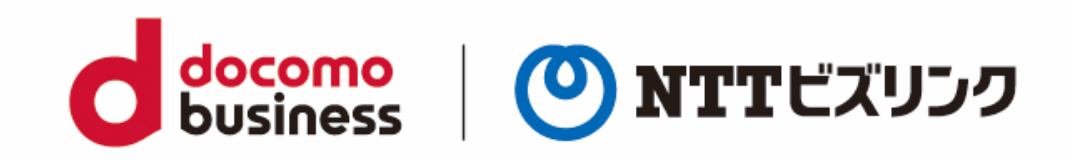